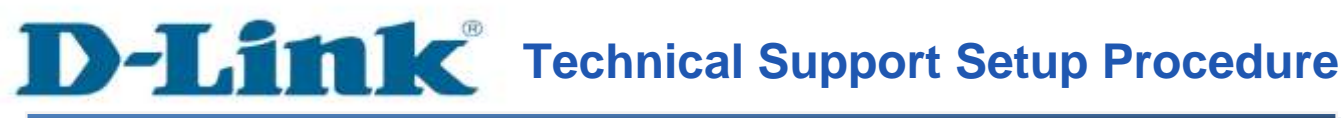

FAQ: How to enable Remote WAN port

Release date: 9/07/2015

Model Support: DSL-2877AL

H/W: A1 , A2

S/W: 1.00.10TH

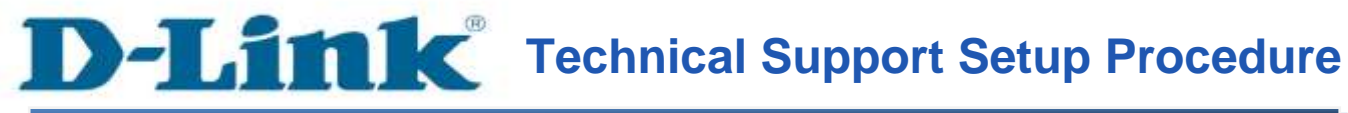

การเปิดใช้งานเพื่อให้สามารถ remote ผ่าน WAN Ports สามารถทำได้อย่างไร

ขั้นตอนที่ 1 : เปิดเวบบราวเซอร์ของคุณ แล้วพิมพ์ <u>[http://192.168.1.1](http://192.168.1.1/)</u> ในช่องของ Address Bar

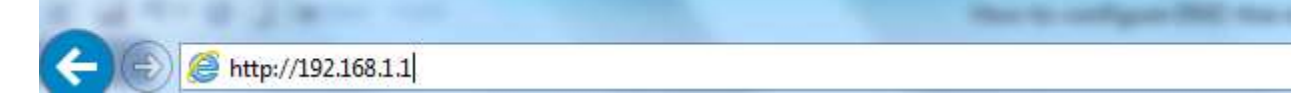

ี่ ชื่อผู้ใช้งานที่มาจากโรงงานคือ admin แล้วใส่รหัสผ่านของคุณ ในกรณีรหัสผ่านไม่ได้มีการเปลี่ยนแปลง ให้ใช้ ค่าที่มาจากโรงงานเป็น admin แลว้คลิ๊ก Login

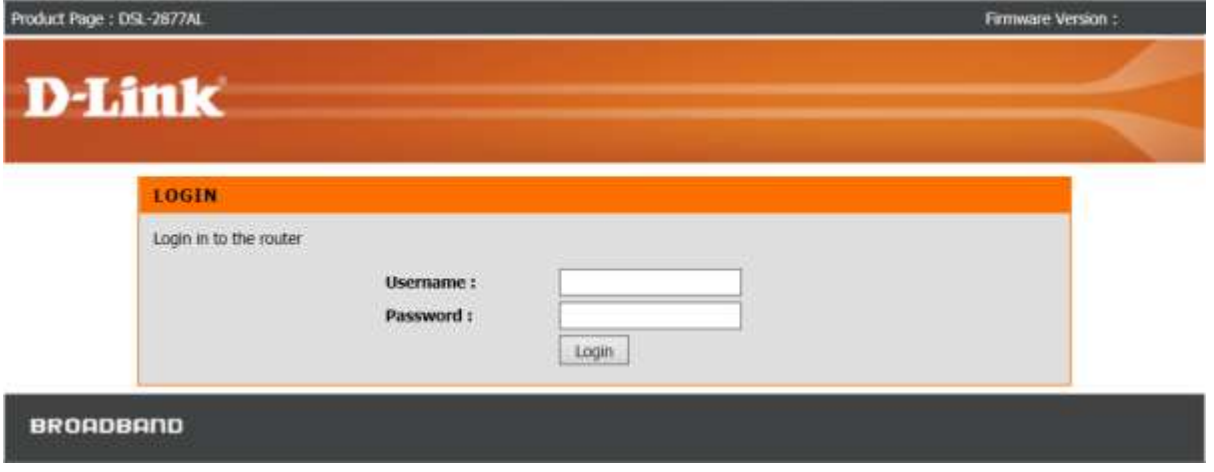

ขั้นตอนที่ 2 : คลิ๊กบนแท็บของ Advanced ที่อยู่ทางด้านบนแล้วคลิ๊ก Access Control จากมนูที่อยู่ทางด้าน ซ้ายมือ

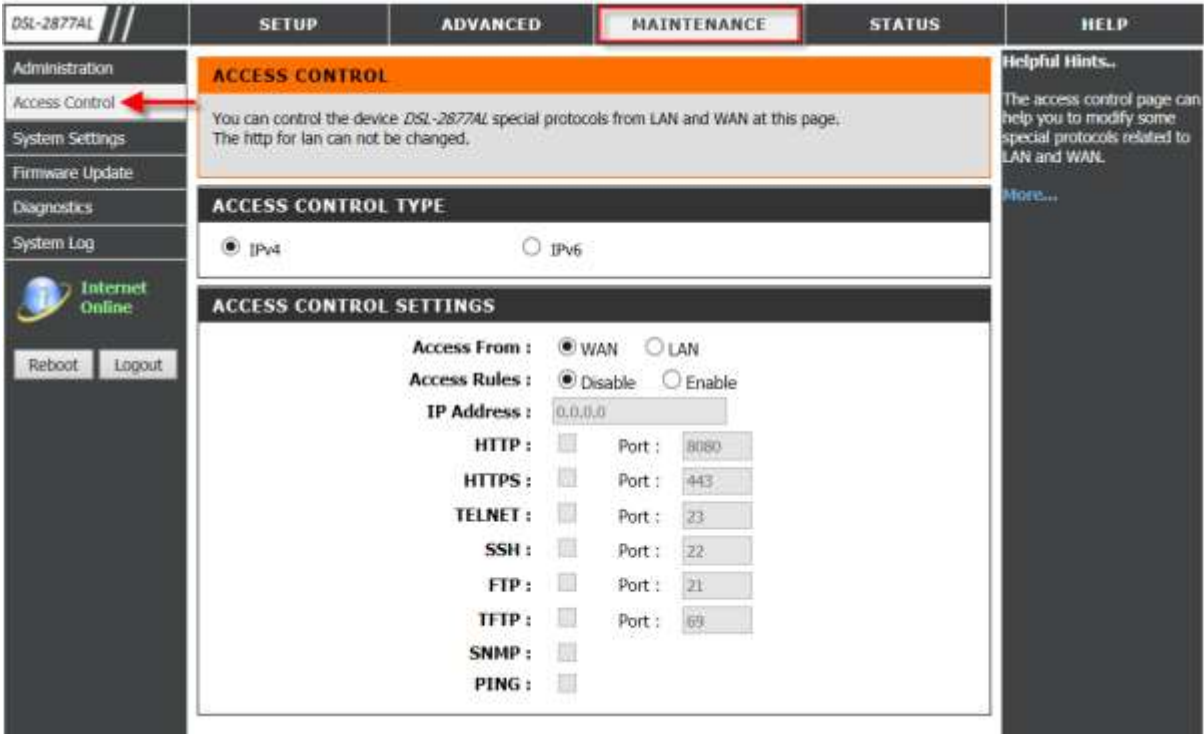

### ึ ขั้นตอนที่ 3 : ตรวจสอบการตั้งค่า ตามรายละเอียดด้านล่าง

- เลือก Access From WAN (ค่า Default)
- เลือ Access Rules เป็น Enable
- ใส่ IP Address เป็น 0.0.0.0 (อนุญาติทุก ๆ WAN IP Address มายังเราเตอร์ได้)
- ตรวจสอบ WAN Service และพอร์ตวา่ ถูกตอ้งหรือไม่แลว้ใส่ค่าดงักล่าว

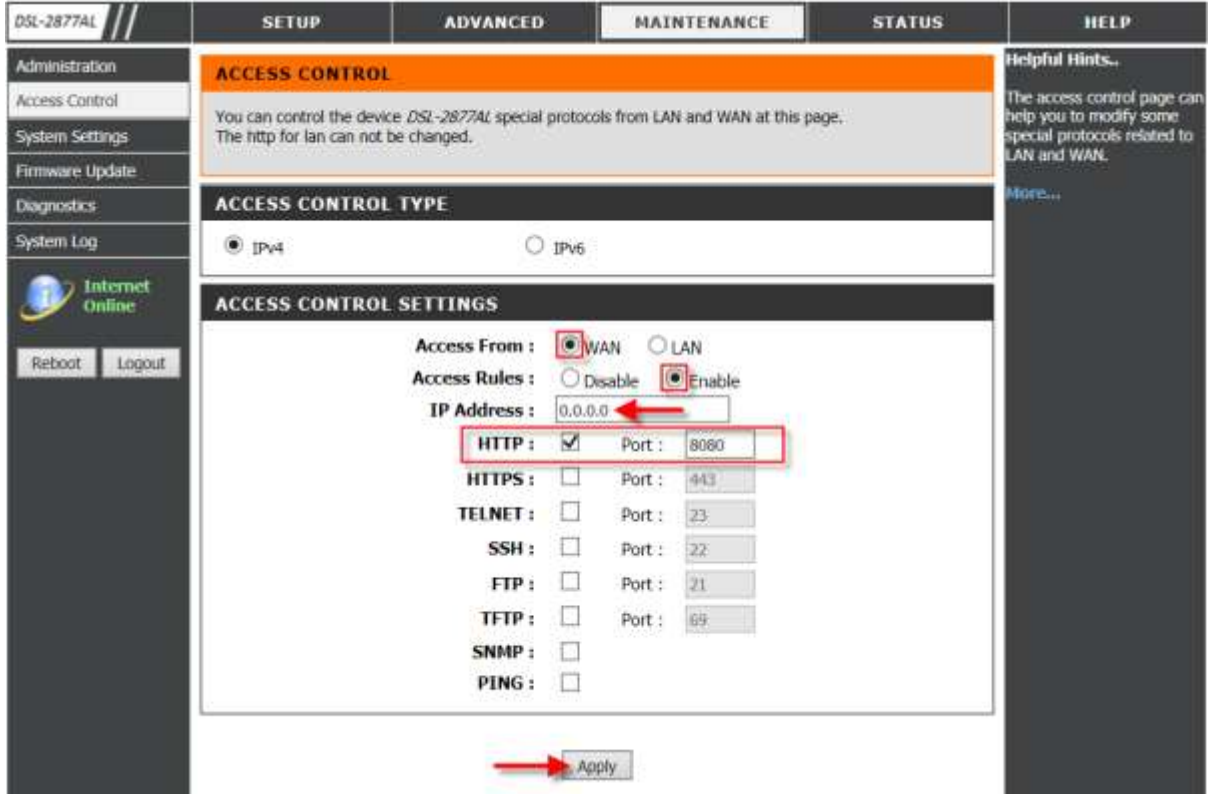

# คลิ๊ก Apply

Note : ตรวจสอบให้แน่ใจว่า ได้เลือก WAN Service และหมายเลขพอร์ตในปัจจุบันไม่ได้ถูกบล๊อคจากผู้ ให้บริการอินเตอร์เน็ต (ISP) คุณสามารถใช้หมายเลขพอร์ตอื่น ๆ ถ้าหมายเลขพอร์ตของ WAN ที่มาจากโรงงาน ถูกบล๊อค

## ขั้นตอนที่ 4 : ตรวจสอบให้แน่ใจว่า WAN Port Information สามารถทำงานใด้

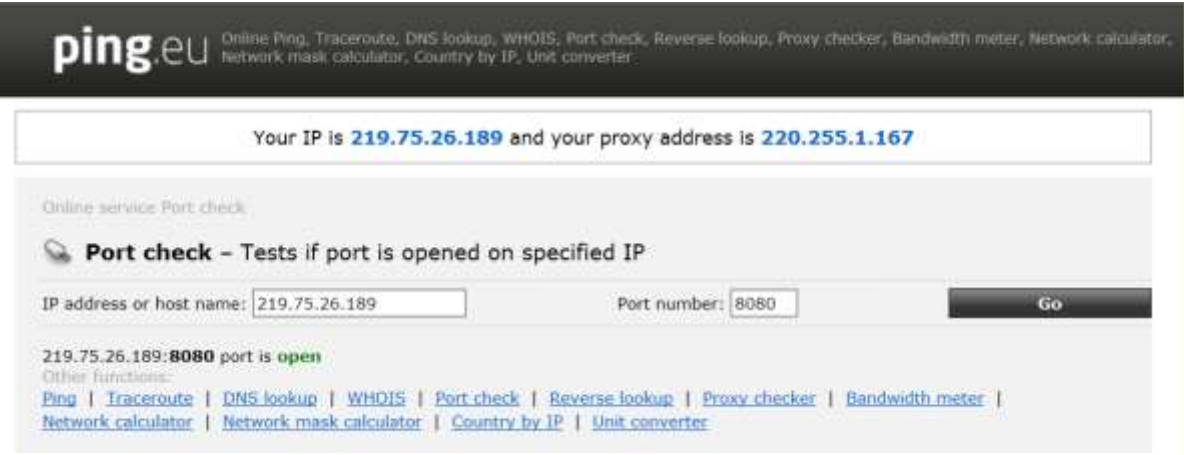

คุณอาจใช้อุปกรณ์เคลื่อนที่ (Mobile Device) ในการเข้าถึง IP จริง (Public IP) (ตัวอย่าง <u>[http://ipaddress:port\)](http://ipaddress:port)%20ดัง) ดัง</u> แสดงภาพดา้นล่าง

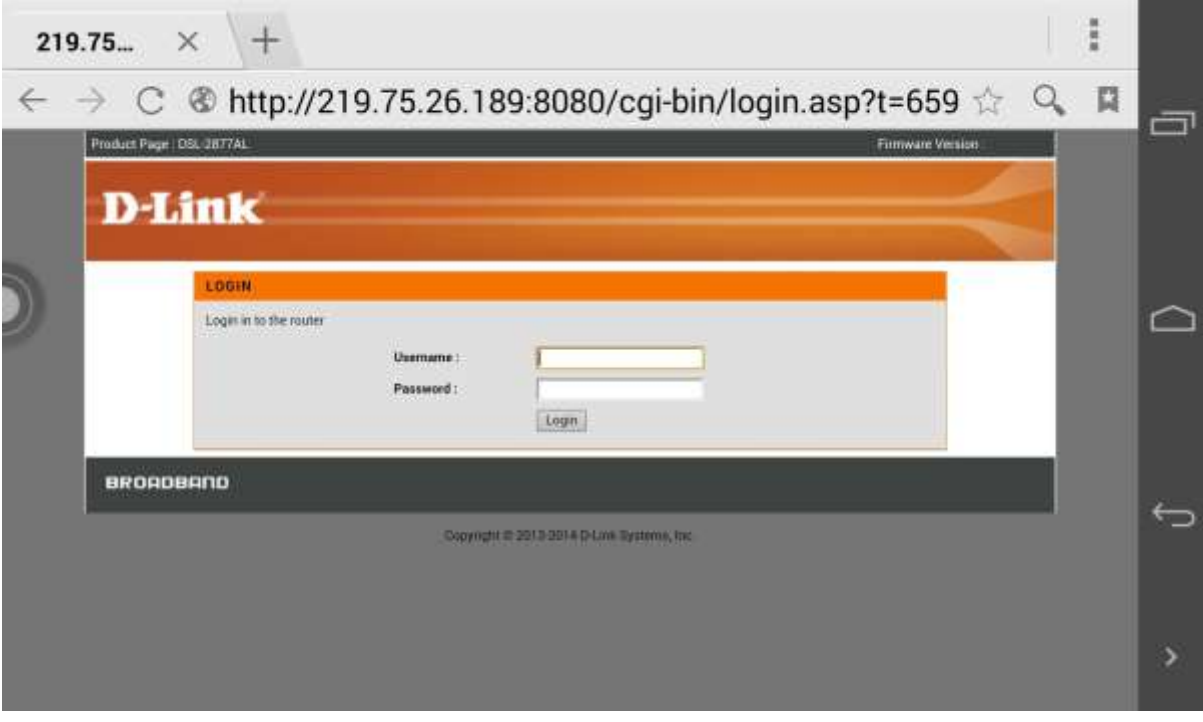

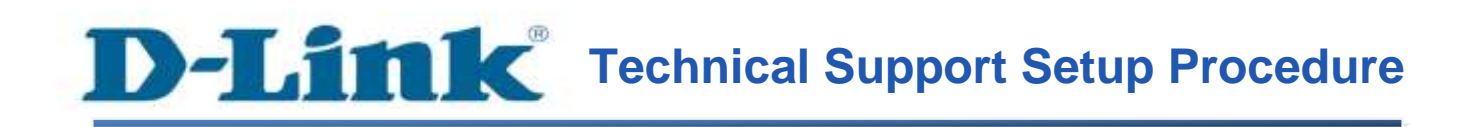

 **How do I enable Remote WAN ports access on my router? Step 1:** Open your Internet browser and enter http://192.168.1.1 into the address bar. **Harrison and Service Of** http://192.168.1.1

Enter your login information. If you have not changed the default settings, the Username field is Admin and

- **Password** field should Admin. Click **Login**.

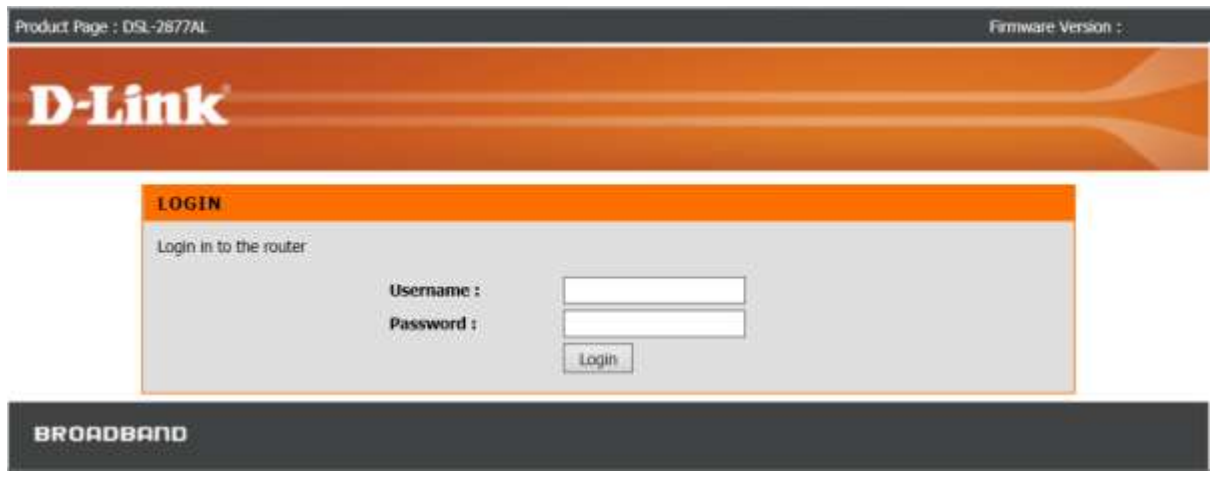

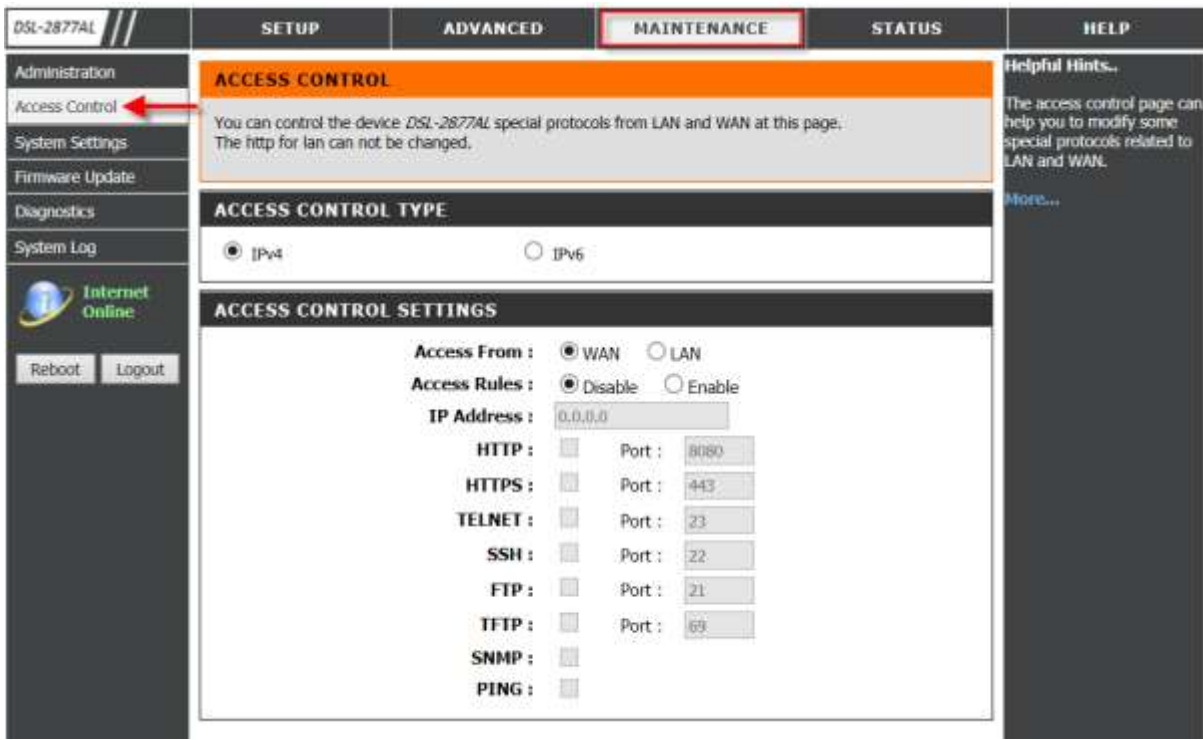

**Step 2:** Click on the **Advanced** Tab at the top and then click **Access Control** on the left side as shown.

**Step 3:** Ensure the following information has been correctly enabled/entered.

- Select **Access Rules** as **Enable**.
- Enter **IP Address** as **0.0.0.0**(Allow all WAN IP addresses to access Router).
- Check and ensure desired **WAN service and Port** is correctly selected and entered as shown.

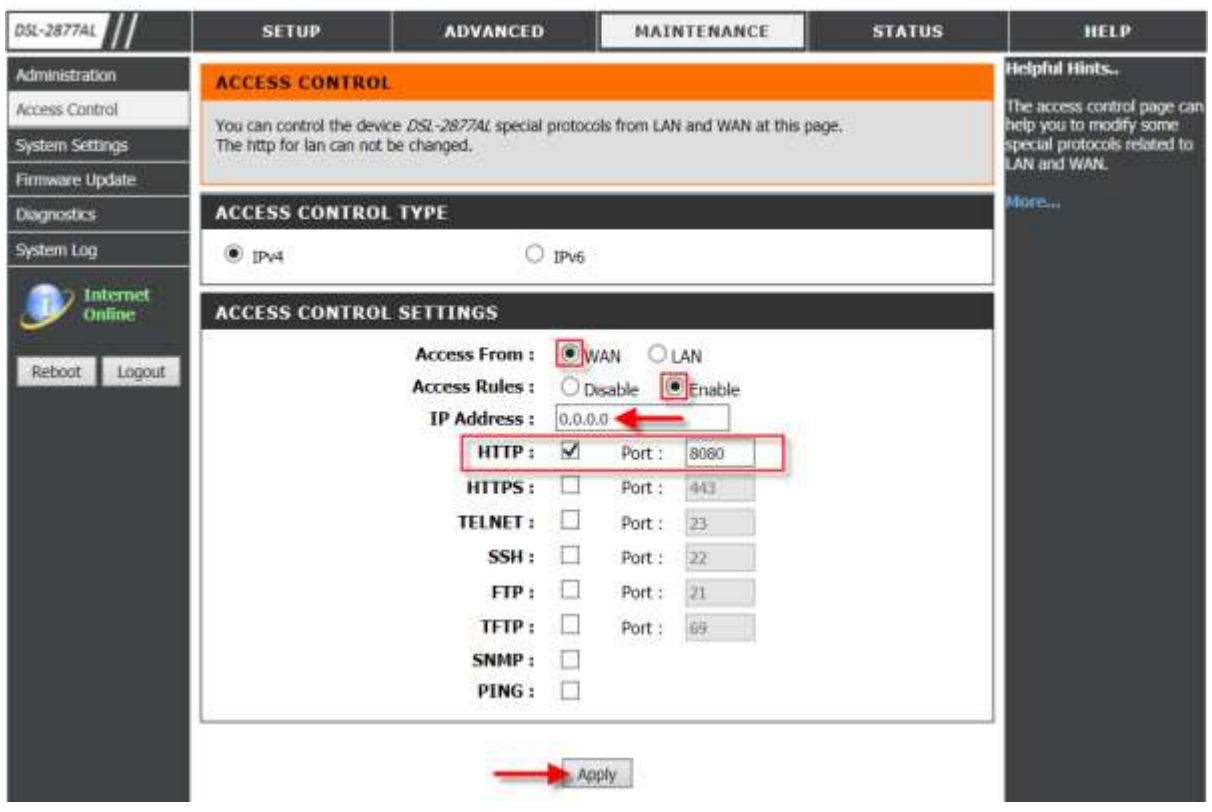

Click **Apply** as shown.

**Note:** Please ensure that the selected **WAN Service** and current **Port Number** has not been blocked by the Internet Service Provider. You may enter a different **Port Number** if the **default** WAN **Port Number** is blocked.

**Step 4:** Ensure that the current **WAN Port information** is active.

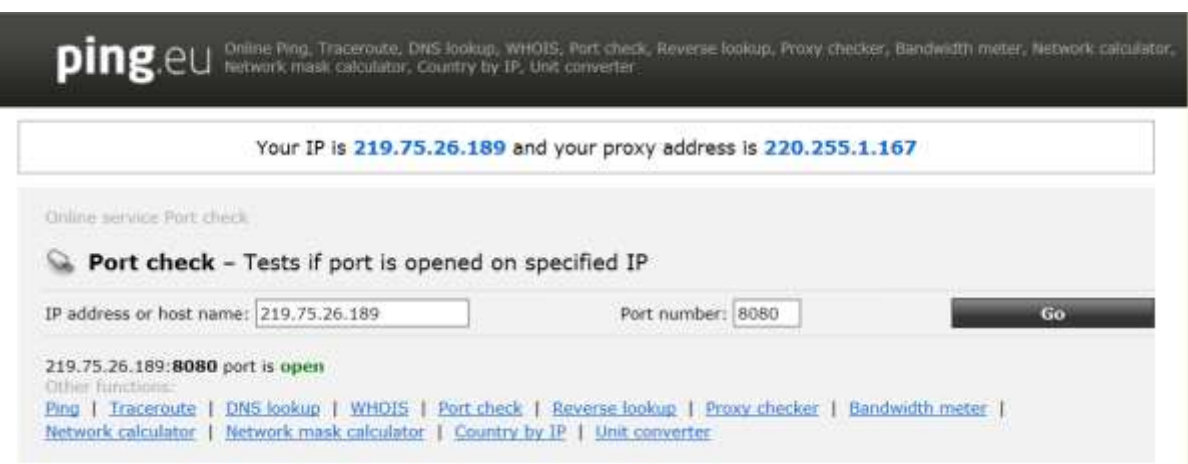

You may use a mobile device to browse to the **Public IP**(Eg. http://**ipaddress**:port) as shown.

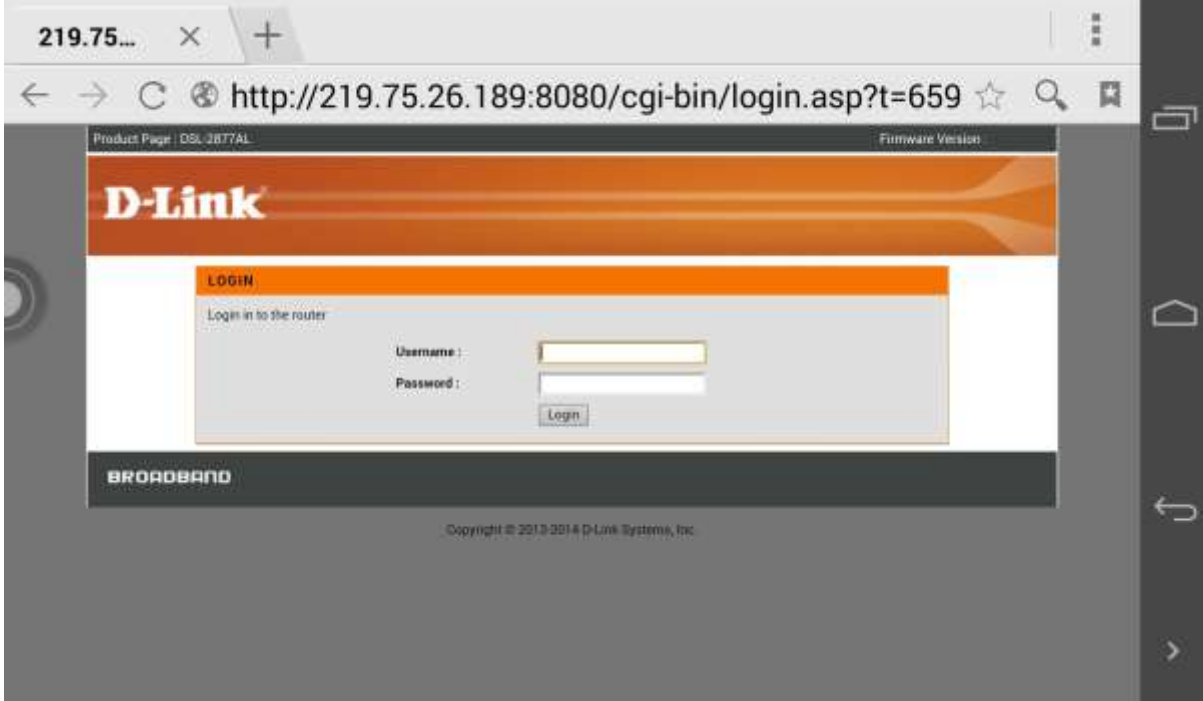

# **ฝ่ ายสนับสนุนทางด ้ านเทคนิค**

**Call Center หมายเลขโทรศัพท์ 02-6617997 ภาษาไทย : จันทร์ถึง ศุกร์เวลา9.00 น. – 18.00 น. Thai : Mon – Fri : Time 9.00 –18.00. ภาษาอังกฤษ : เสาร์ , อาทิตย์ ,วันหยุดนขัตฤกษ์และวนัธรรมดา หลงั18.00 น.** English : Sat – Sun, Public Holiday and after 18.00 weekday. **Website : [www.dlink.co.th](http://www.dlink.co.th/) email[: support@dlink.com.sg](mailto:support@dlink.com.sg) Facebook [: http://www.facebook.com/DLinkThailandFans](http://www.facebook.com/DLinkThailandFans)**

## **Nationwide D-Link Service Centres :**

#### Cham Issara Tower II

3rd Floor, Charn Issara Tower II 2922/138 New Perchburi Road Khwang Bangkapi, Khet Huay-Kwang, Bangkok 10328, Thailand

Tel: +66 (0) 2308-2040 Fax: +66 (0) 2308-2024 Call Center : +66 (0) 2716-6669 Operating hours: Mondays till Friday 9am to 6pm

#### Surat Thani Branch

412/8 Talat Mai Road Tumbon Talat, Amphoe Mueang Surat Thani Changwat Surat Thani 84000, Thailand

Tel: +66 (0) 7721-7907-10 Fax: +66 (0) 7721-7910 Operating hours: Mondays till Friday 9am to 6pm

#### Chang Ma Branch

2/1 Moo 3, Chiang MaH ampang Road Tumbon Chang Pueak, Amphoe Mueang Chiang Mai Tumbon Nai Mueang, Changwat Chiang Mai 50300, Thailand

Tel: +66 (0) 5340-9482-6 Fax: (+66 (0) 5340-9486 Operating hours: Mondays till Friday 9am to 6pm

Panto Plaza Branch 4th Fl. Pantip Plaza 604/3 Petchburi Road Room 439-440 Kwang Thanon Petchburi, Khet Ratchathews Bangkok 10400, Thailand Tel : +66 (0) 2656 6037 Tel: +66 (0) 2656 6054 Fax: +66 (0) 2656 6042 Operating hours: Mondays till Sunday 10am to 7pm

#### Phuket Branch

156/3 Phang Nga Road Tumbon Taratyai, Amphoe Mueang Phuket Changwat Phuket 83000, Thailand

Tel: +66 (0) 7623-2906-9 Fax: +66 (0) 7623-2909 Operating hours: Mondays till Friday 9am to 6pm

#### Phitsanulok Branchi

117/7 Pracingdam Road Amphoe Mueang Phitsanulok Changwat Phitsanulok 65000, Thailand

Tel : +66 (0) 5521-2323-5 Fax: +66 (0) 5521-2326 Operating hours: Mondays till Friday 9am to 6pm

Rayong Branch 217/24 Sulrhumvit Road Tumbon Noen Phra, Amphoe Mueang Rayong Changwat Rayong 21000, Thailand

Tel: +66 (0) 3880-0631-3 Fax: +66 (0) 3980-0634 Operating hours: Mondays till Sunday 9am to 6pm

#### Hat Yal Branch

48/106 Phadungpakdee Road Tumbon Hatyai, Amphoe Hatyai Changwat Songkhla 90110, Thailand

Tel: +66 (0) 7435-4559-61 Fax: +66 (0) 7435-4561 Operating hours: Mondays till Friday 9am to 6pm